# **Upload Loan/ Create new Loan**

## **Audience:**

Broker/Branch Managers

Originators & Processors

Lender Employees

Note: A **lender employee** and a **Broker User Level 1** (Processor) can upload or enter a loan. They must, however, assign an originator to that loan by clicking on the **Select Originator** magnifying glass.

## *\* Creating a Loan*

To create a new loan in OpenClose you can

- *Upload* an existing loan from LOS.
- Enter the loan data directly with OpenClose's under *New Loan Entry.*

The **Add a Loan** menu in the left navigation is the starting point for creating a loan.

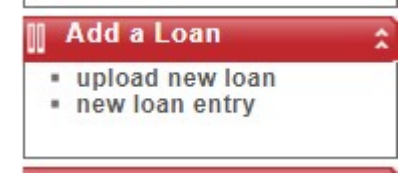

**Figure 1 -** Add a Loan Menu

### **\* Upload Loan**

Use the **Upload Loan** option if you have already created a loan file outside of OpenClose with another loan origination software program.

 The loan file should be in the industry standard Fannie Mae format (files ending in .fnm).

All LOS systems allow you to export a loan into the Fannie Mae file format (.fnm)

To upload a loan, do the following:

In the **Add a Loan** menu in the left navigation choose **UploadLoan**.

- ា Click the Browse button and locate the file on your computer. Double-click the file. You can select up to eight files in total, they will all be uploaded at the same time and assigned different loan numbers.
- Click the **Upload Loan(s) to Pipeline** button. You will be taken to the **Pipeline Summary** screen where you will see the file(s) that you uploaded.

#### **\* How to Export Files From Calyx Point into** *OpenClose*

Point can convert any borrower or prospect file to a Fannie Mae format.

- **From Calyx Point:** 
	- Open a borrower or prospect file.
	- Click File->Export To->Fannie Mae 3.2 DO/DU (Local)...
	- In the Export 1003 data to Fannie Mae DO/DU window, the file name will be POINT.FNM.
	- Change the first part of the name. For instance, change POINT.FNM to SmithJoe.FNM).
	- **Click Save.** 
		- A message reading "Exported to Fannie Mae file: " will appear. ClickOK.

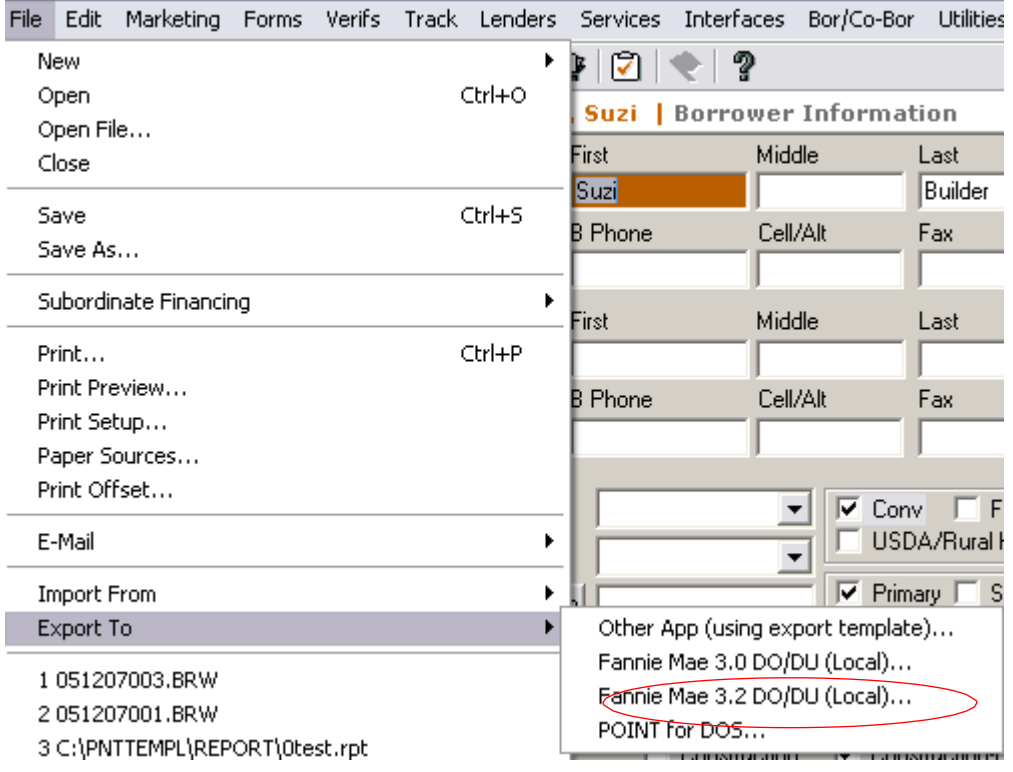

 **Figure 2.** Calyx Export

- **From OpenClose** 
	- In the **Add a Loan** menu in the left navigation choose **Upload new Loan**.

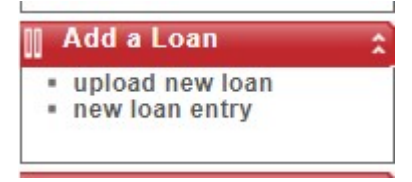

- Click the Browse button and locate the file you just saved. Double-click the file. You can select up to eight files in total, they will all be uploaded at the same time and assigned different loan numbers.
- Click the **Upload Loan(s) to Pipeline** button. You will be taken to the **Pipeline Summary** screen where you will see the file(s) that youuploaded.